# **Docinfor**

### **D o c u m e n t a t i o n d e r é f é r e n c e**

**Application : Portails d'accès extranet** Version 2.0

**Téléprocédure Esat : rémunération garantie (certificat d'emploi) et changement d'activité** 

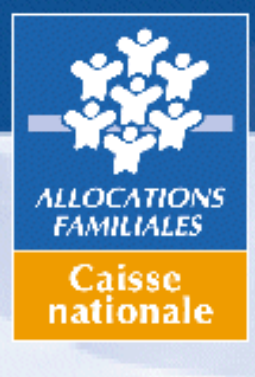

# **GUIDE UTILISATEUR**

**NOVEMBRE 2014** 

**Documentation de référence**

# **Préambule**

Chaque année, les établissements de service et d'aide par le travail (Esat), déclarent les rémunérations garanties (certificat d'emploi) de leurs salariés bénéficiaires d'Allocation aux adultes handicapés (Aah) et signalent les changements d'activité qui les concernent.

Le traitement de ces déclarations « papier » de rémunérations garanties constitue une charge importante de travail pour les Caf.

Afin d'alléger ces charges, de fiabiliser les informations sur les changements de taux d'activité (augmentation ou réduction) et améliorer la réactivité de leur prise en compte par les Caf, une téléprocédure est mise à disposition des Esat, via le portail partenaires extranet :

- volet 1 : annuellement en décembre (en lieu et place d'un échange papier), pour les rémunérations garanties (certificat d'emploi),
- volet 2 : toute l'année en cas de changements dans l'activité professionnelle de leurs salariés.

# **Sommaire**

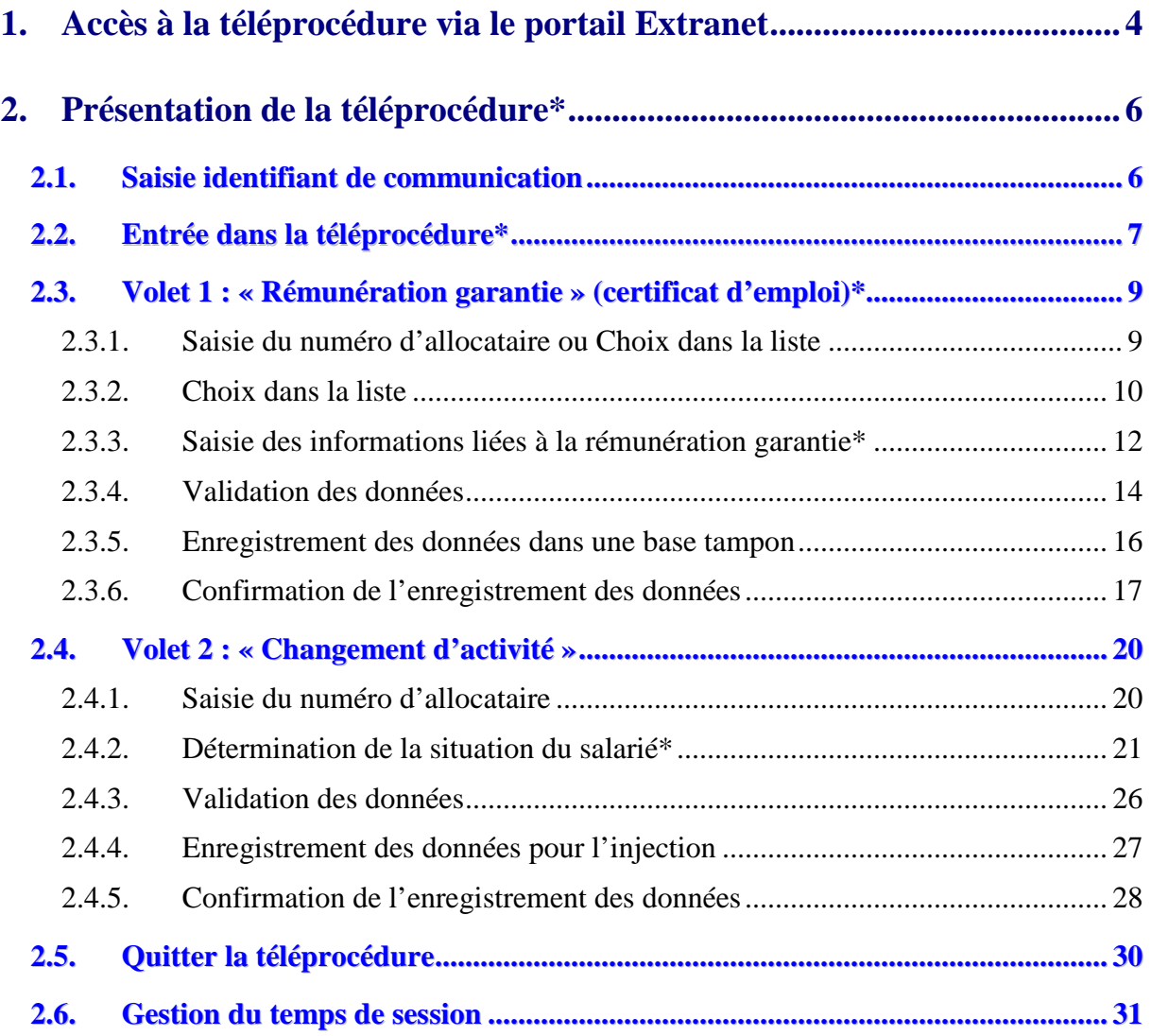

# **1. Accès à la téléprocédure via le portail Extranet**

Afin de déclarer les éléments de rémunération garantie et les changements d'activité de leurs salariés, les Esat accèdent au portail Extranet par l'adresse URL http://services.caf.fr.

### *Remarque*

*L'utilisation du portail Extranet nécessite des pré-requis techniques. Pour de plus amples informations, se référer au chapitre 1.2 du Guide utilisateur du portail extranet.* 

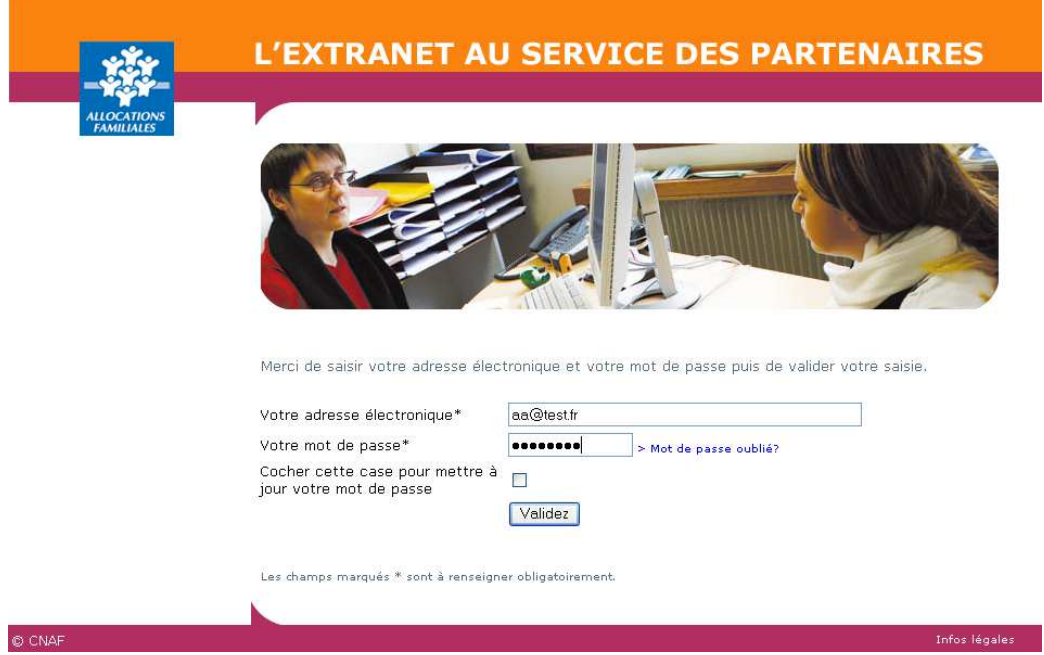

*Adresse électronique* : indiquer l'adresse mail de l'Esat.

*Mot de passe* : ce mot de passe, comprenant 8 caractères alphanumériques, est généré par l'application HabTiers lors de la création du compte utilisateur (cf. Documentation de référence/Portails d'accès extranet/Guide utilisateur du portail extranet).

Cliquer sur « Valider ».

Si l'Esat emploie des allocataires d'une seule Caf, il accède directement à la téléprocédure.

Si l'Esat emploie des allocataires de plusieurs Caf, un écran lui permet de choisir la Caf pour laquelle il veut télédéclarer.

Pour information, l'Esat doit se déclarer 1 seule fois dans sa Caf Pivot, même dans le cas de déclarations multi-Caf.

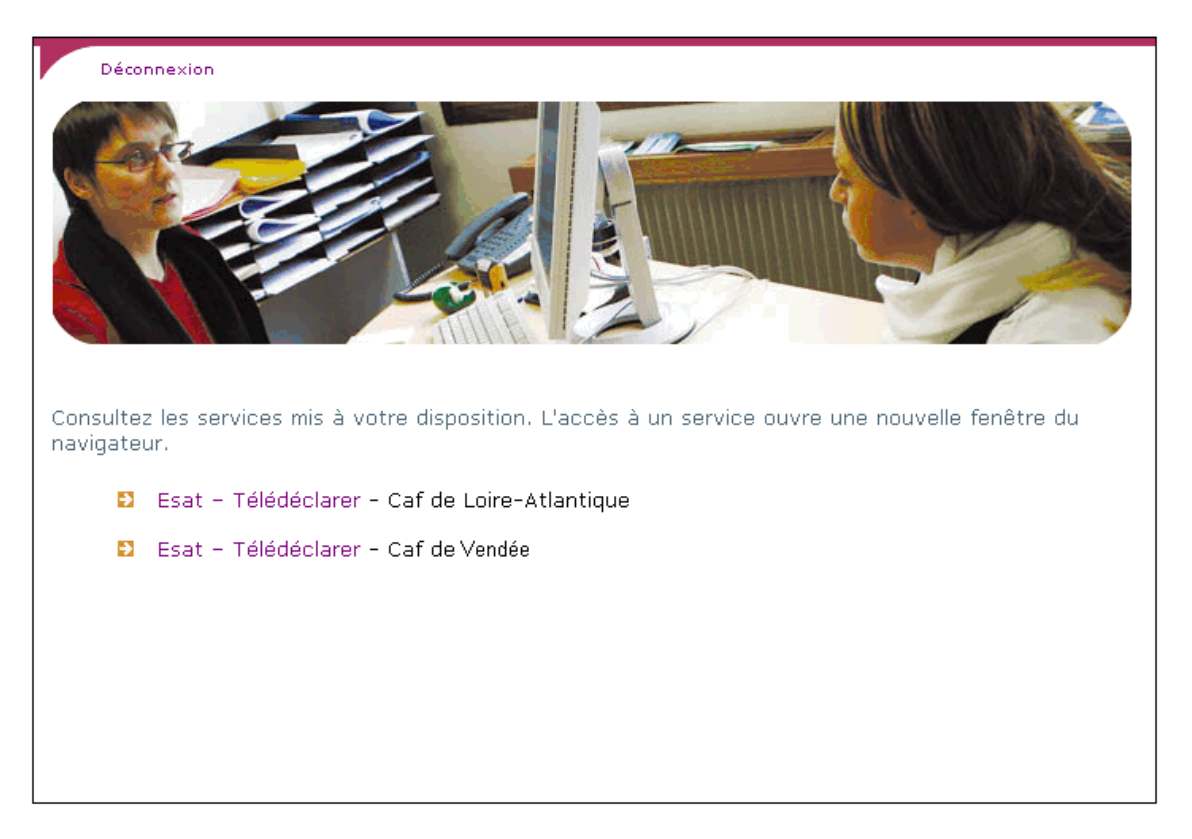

Cliquer sur le lien de la Caf de télédéclaration pour accéder à la télédéclaration.

Pour traiter une deuxième Caf, fermer la fenêtre en cours (le navigateur) sur la Caf en cours, puis cliquer sur le lien correspondant à cette autre Caf, dans l'écran d'accueil du portail. Si la fenêtre en cours reste ouverte, elle bloque le lancement de la deuxième téléprocédure.

## **2. Présentation de la téléprocédure\***

Le lancement de la téléprocédure recherche automatiquement le numéro de Siret de l'Esat.

- si le numéro de Siret est trouvé, l'écran « Conditions d'accès » s'affiche,
- $\cdot$  si le numéro de Siret n'est pas trouvé, l'Esat saisit son identifiant de communication.

## **2.1. Saisie identifiant de communication**

#### *Pour information :*

*Il s'agit d'un écran de saisie en entrée de téléprocédure. Il permet la saisie de l'identifiant de communication de Tiersi, si le numéro de Siret n'est pas trouvé en entrant dans l'application.* 

*Cet écran est proposé pour traiter le cas des Esat ayant un siège et au moins un deuxième établissement, et pour lesquels le Siret n'avait pas été enregistré avant migration à Tiersi.* 

*Cette solution suppose que les Caf concernées transmettent cette information aux Esat.* 

*L'identifiant de communication sur 11 caractères correspond à deux données dans Tiersi : la référence tiers sur sept caractères et le rang fonction sur quatre caractères.* 

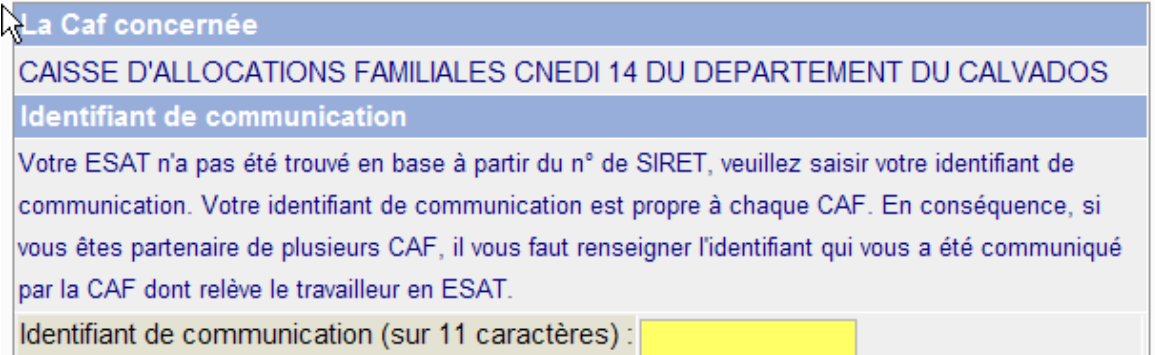

Continuer Quitter

Saisir obligatoirement l'identifiant de communication sur 11 caractères, en complétant éventuellement avec des zéros à gauche (exemple : pour l'identifiant 5189, de rang 1, saisir « 00051890001 »).

Cliquer sur « Continuer ».

Si le numéro de Siret est trouvé, l'écran « Conditions d'accès » s'affiche.

Dans le cas contraire, un message prévient l'Esat qu'il ne peut accéder à la téléprocédure et qu'il doit contacter la Caf dont il dépend.

# **2.2. Entrée dans la téléprocédure\***

L'écran de présentation des conditions d'accès et de la valeur juridique de la téléprocédure à disposition des Esat diffère selon la période concernée :

- $\triangleright$  mois de décembre-janvier-février,
- mois de mars à décembre.

### **Écran pour la période décembre-janvier-février\***

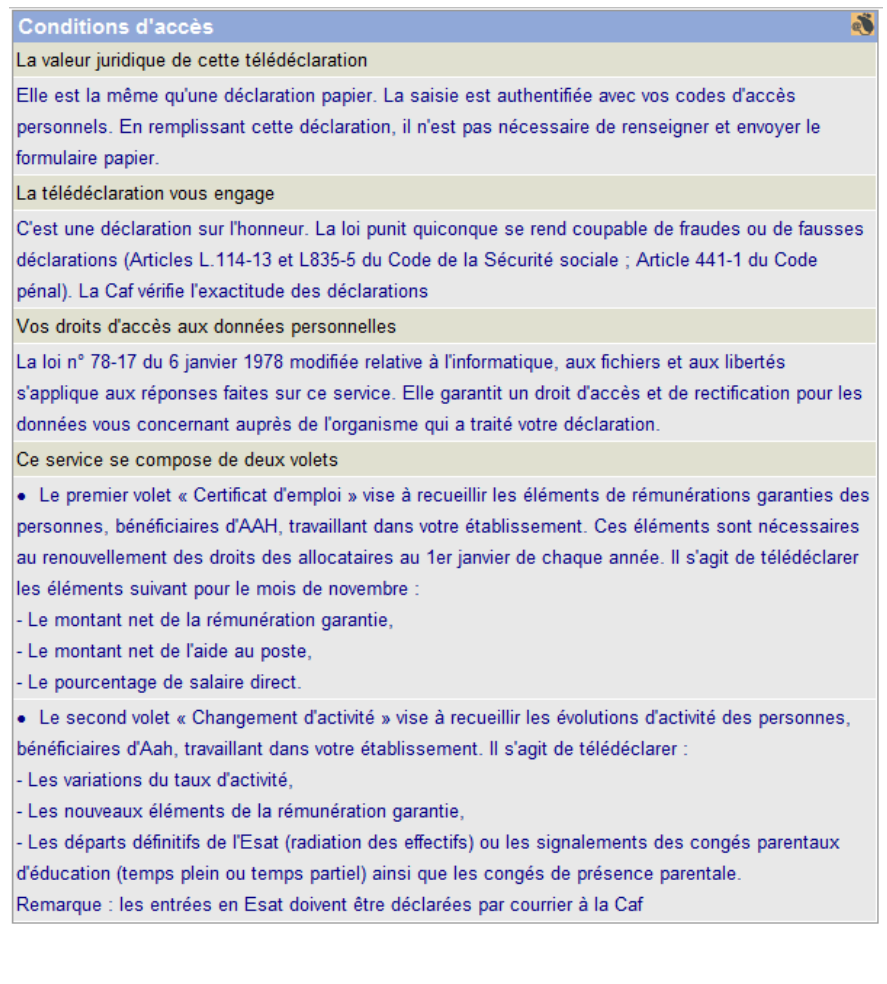

Certificat d'emploi

Changement d'activité

**Quitter** 

Μ

Le lien en haut, à droite de cet écran, permet au télédéclarant de visualiser le Guide Utilisateur de la télédéclaration disponible dans Docinfor.

Cliquer sur « Certificat d'emploi » pour télédéclarer les éléments nécessaires au renouvellement des droits de l'allocataire, au 1<sup>er</sup> janvier.

Cliquer sur « Changement d'activité » pour télédéclarer les évolutions d'activité des bénéficiaires d'AAH.

#### **Écran pour la période mars à décembre**

Cet écran présente les principes de la téléprocédure à disposition des Esat sur les mois de décembre-janvier-février.

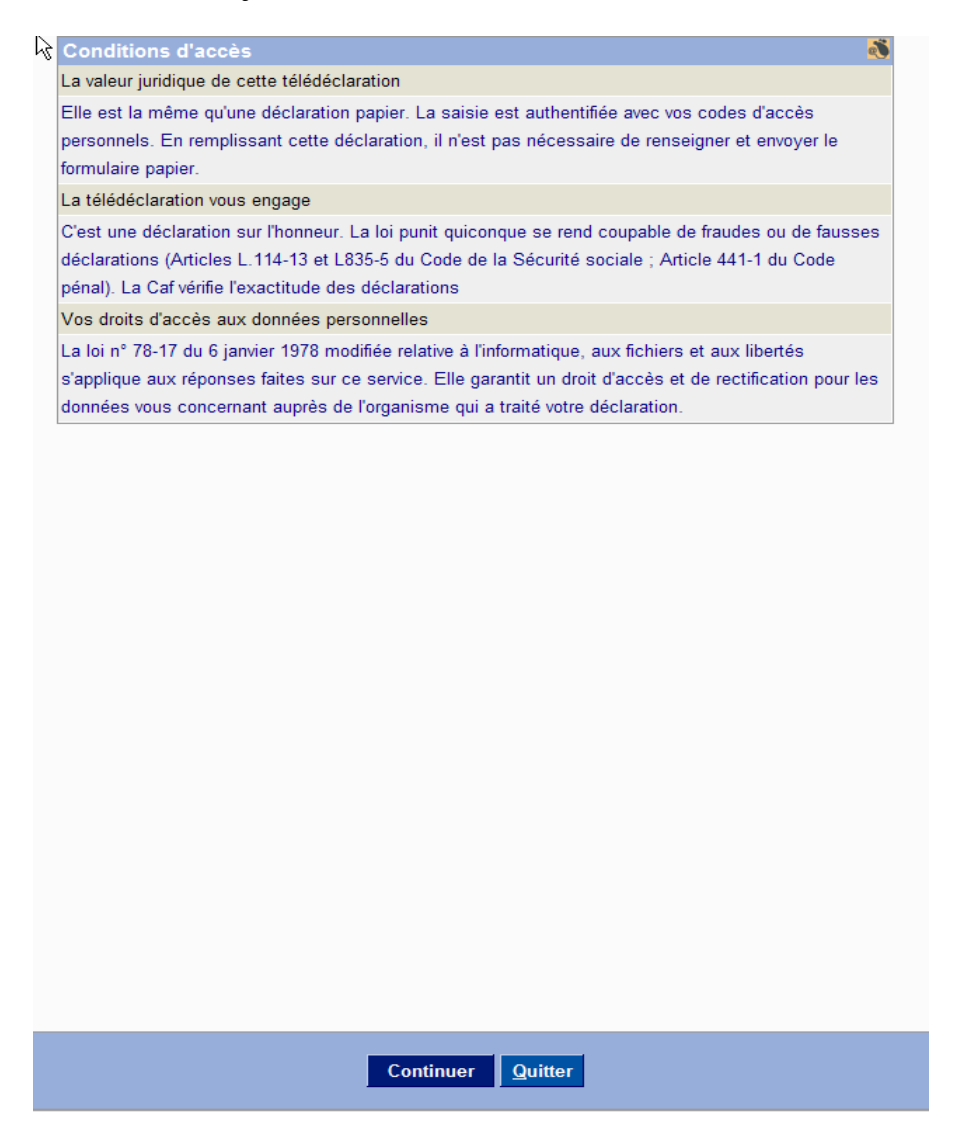

Cliquer sur « Quitter » pour sortir de l'application.

# **2.3. Volet 1 : « Rémunération garantie » (certificat d'emploi)\***

Le volet 1 de la téléprocédure Esat vise à recueillir les éléments de rémunération garantie, due au titre du mois de novembre, des personnes bénéficiaires d'Aah :

- $\checkmark$  le montant net de la rémunération garantie,
- $\checkmark$  le montant de l'aide au poste,
- $\checkmark$  le pourcentage de salaire direct.

Ces éléments permettent d'effectuer le renouvellement des droits prenant effet au 1<sup>er</sup> janvier de chaque année.

Cette téléprocédure, mise à disposition à compter du  $1<sup>er</sup>$  décembre d'une année, est accessible jusqu'à fin février de l'année suivante et est reconduite chaque année selon la même périodicité.

Il s'agit de la dématérialisation de l'appel annuel opéré via la notification spécifique AAH28D *« Adultes handicapés – certificat d'emploi »*.

## **2.3.1. Saisie du numéro d'allocataire ou Choix dans la liste**

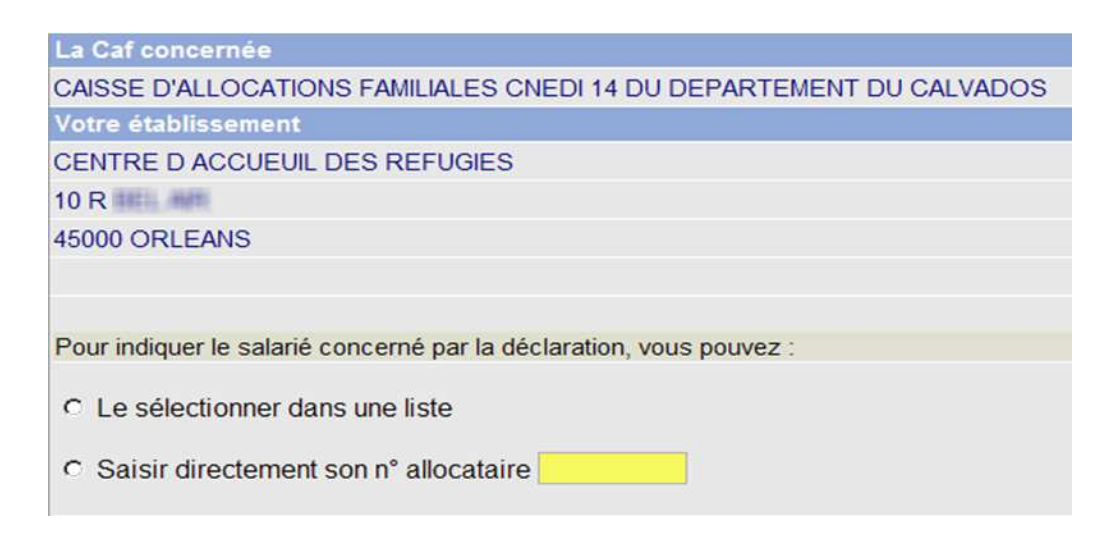

Cet écran permet à l'Esat de saisir le numéro de l'allocataire concerné par la téléprocédure ou de faire le choix d'afficher les salariés dans une liste :

*Caf concernée* : restitution du nom de la Caf.

*Votre établissement* : restitution des nom et adresse de l'Esat.

Saisir le numéro d'allocataire et cliquer sur « Valider ».

Ou

Sélectionner dans une liste et cliquer sur « Valider ».

Des messages d'erreur s'affichent en rouge en bas de l'écran, dans les cas suivants : dossier radié, en cours d'affiliation, non affilié, absence de salarié (conjoint et/ou allocataire) sur le dossier,…

## **2.3.2. Choix dans la liste**

**Cet écran restitue la liste de tous les salariés de l'Esat pour la Caf concernée.** 

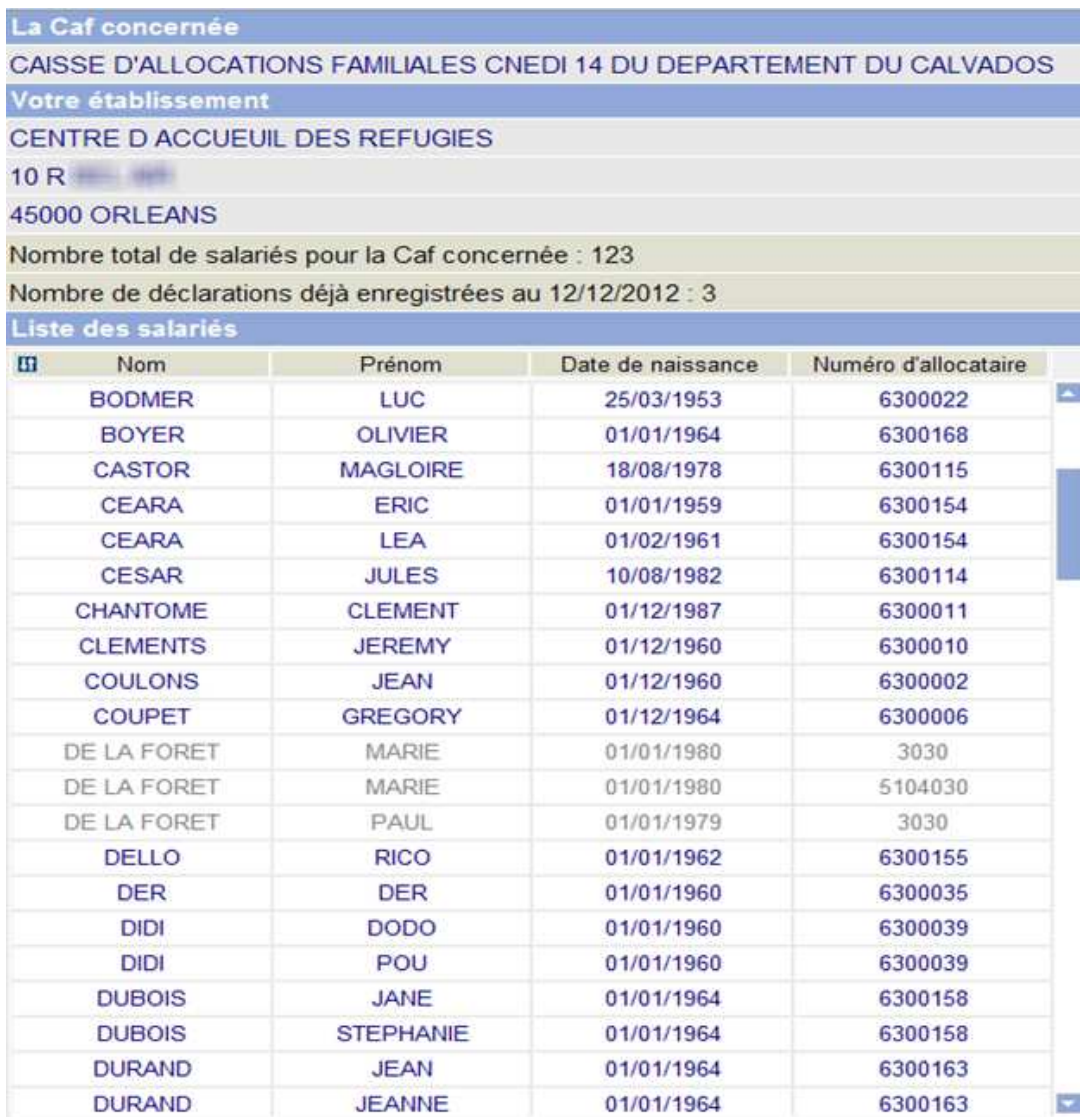

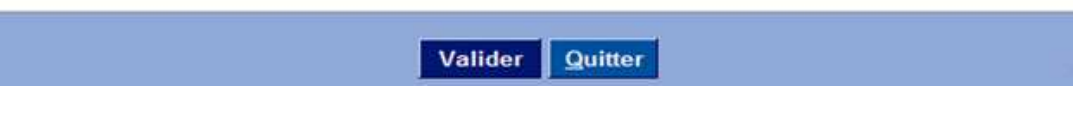

La liste étant rendue dynamique, les salariés sont affichés. Seuls les dossiers « non déclarés » sont sélectionnables.

La gestion de l'affichage se fait avec un ascenseur si la liste dépasse la capacité de la page.

#### **Liste des salariés avec affichage pour chaque personne, des données suivantes :**

- $\checkmark$  Nom patronymique
- Prénom
- $\checkmark$  Date de naissance
- $\checkmark$  N° d'allocataire

*La Caf concernée* : nom de la Caf.

*Votre établissement* : nom et adresse de l'Esat.

*La liste des allocataires* : nom / prénom / date de naissance de l'allocataire et N° d'allocataire.

#### *Votre déclaration* :

- Mono sélection d'une personne dans la liste.

Des messages d'erreur s'affichent en rouge en bas de l'écran, dans les cas suivants : zone obligatoire non renseignée ou montants (longueur et format) incorrects.

Cliquer sur « Valider » ou « Quitter »

**Version 2.0** 

## **2.3.3. Saisie des informations liées à la rémunération garantie\***

Paramétrage de l'écran suite à un choix « saisie du numéro d'allocataire » sur l'écran saisie du numéro.

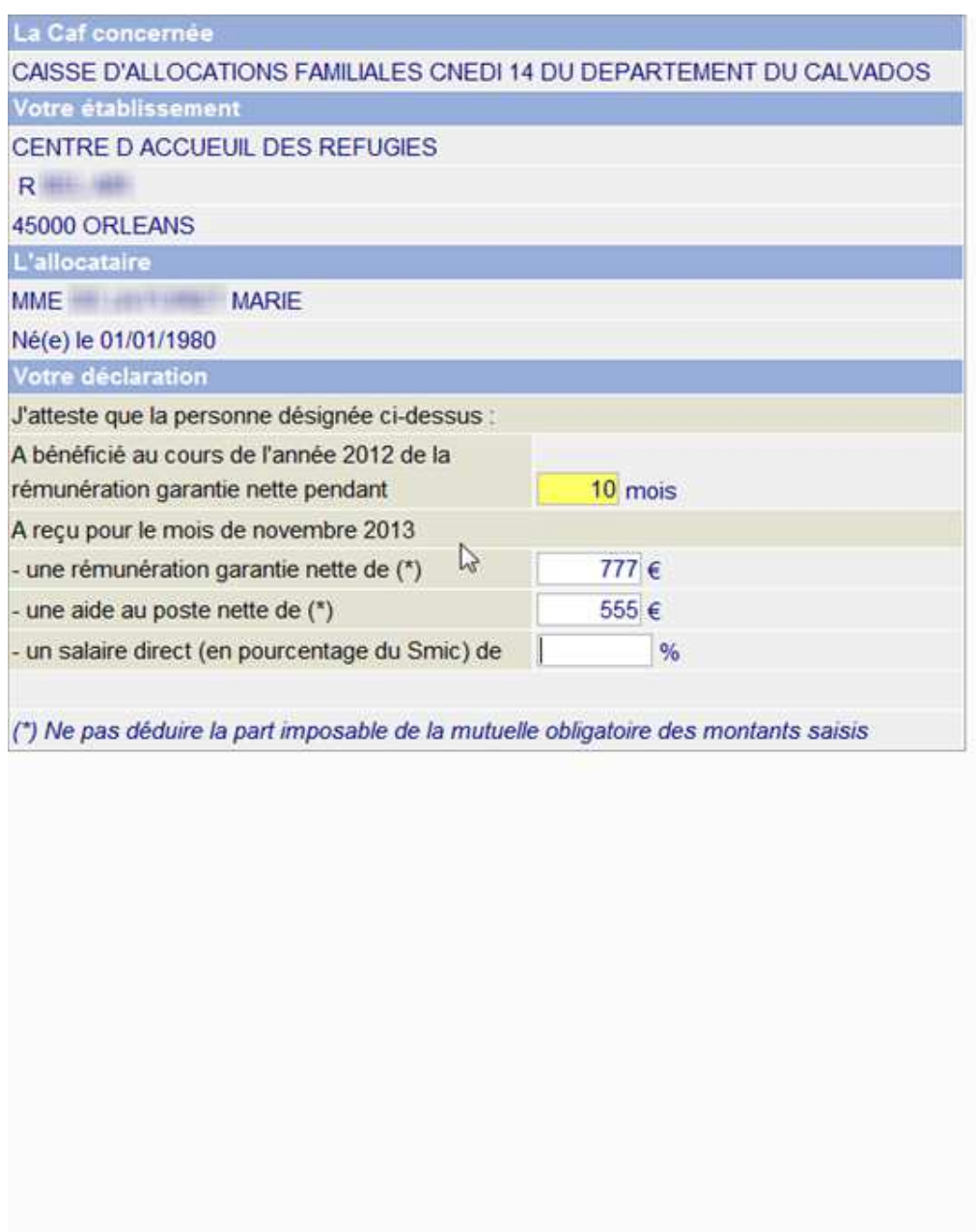

Valider Quitter

**Version 2.0** 

**Paramétrage de l'écran suite à un choix « Le sélectionner dans une liste » sur l'écran de saisie du numéro\*** 

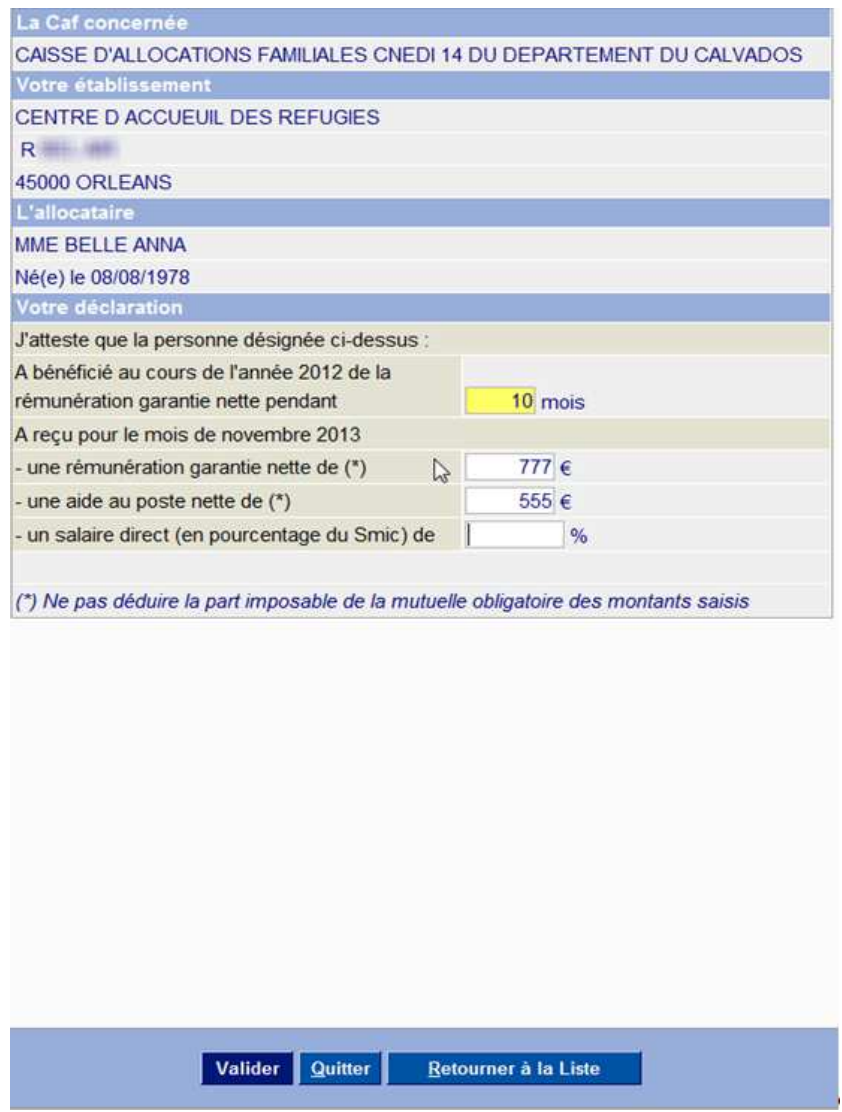

*La Caf concernée* : nom de la Caf.

*Votre établissement* : nom et adresse de l'Esat.

*L'allocataire* : nom / prénom et date de naissance de l'allocataire.

*Votre déclaration* :

- Saisir le nombre de mois de perception de la rémunération garantie, pour l'année de référence.
- Saisir deux des trois champs (rémunération garantie, aide au poste et taux de salaire direct), pour le mois de novembre de l'année de rémunération (année civile en cours).

Des messages d'erreur s'affichent en rouge en bas de l'écran, dans les cas suivants : zone obligatoire non renseignée ou montants incorrects en format ou longueur, ou encore, en nombres (trop ou pas assez d'informations : ne saisir que 2 des 3 derniers champs listés ci-dessus).

Cliquer sur « Valider » ou « Retourner à la liste »

Si un Esat emploie un couple de salariés handicapés, la validation permet, après la saisie des éléments de rémunération garantie du premier salarié, de saisir les éléments de rémunération garantie du deuxième salarié.

#### *Réserve*

*Il est possible de télédéclarer la rémunération garantie pour deux allocataires du même dossier employés dans le même Esat. En revanche, il est impossible (pour des raisons techniques) de télédéclarer la rémunération garantie pour deux allocataires du même dossier employés dans deux Esat différents.*

### **2.3.4. Validation des données**

Cet écran restitue l'ensemble des informations saisies pour un ou deux allocataires.

### **Écran « Un allocataire »**

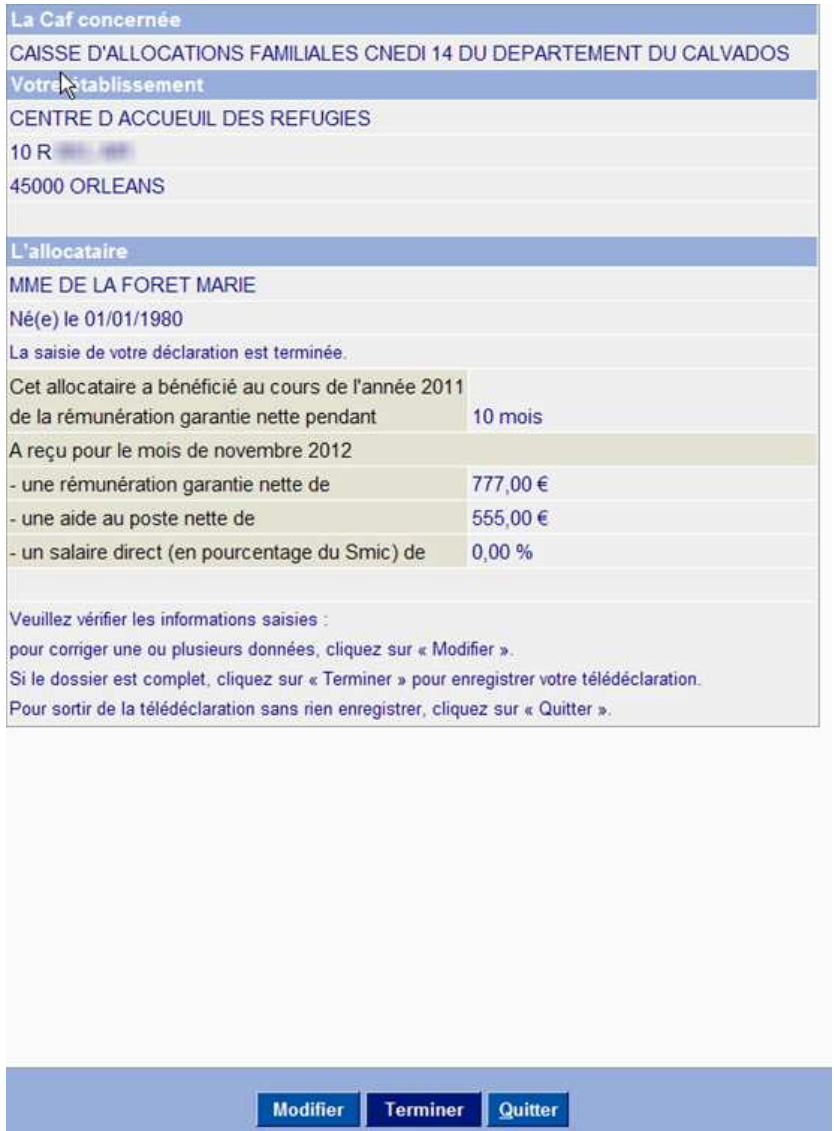

### **Écran « Deux allocataires »**

à.

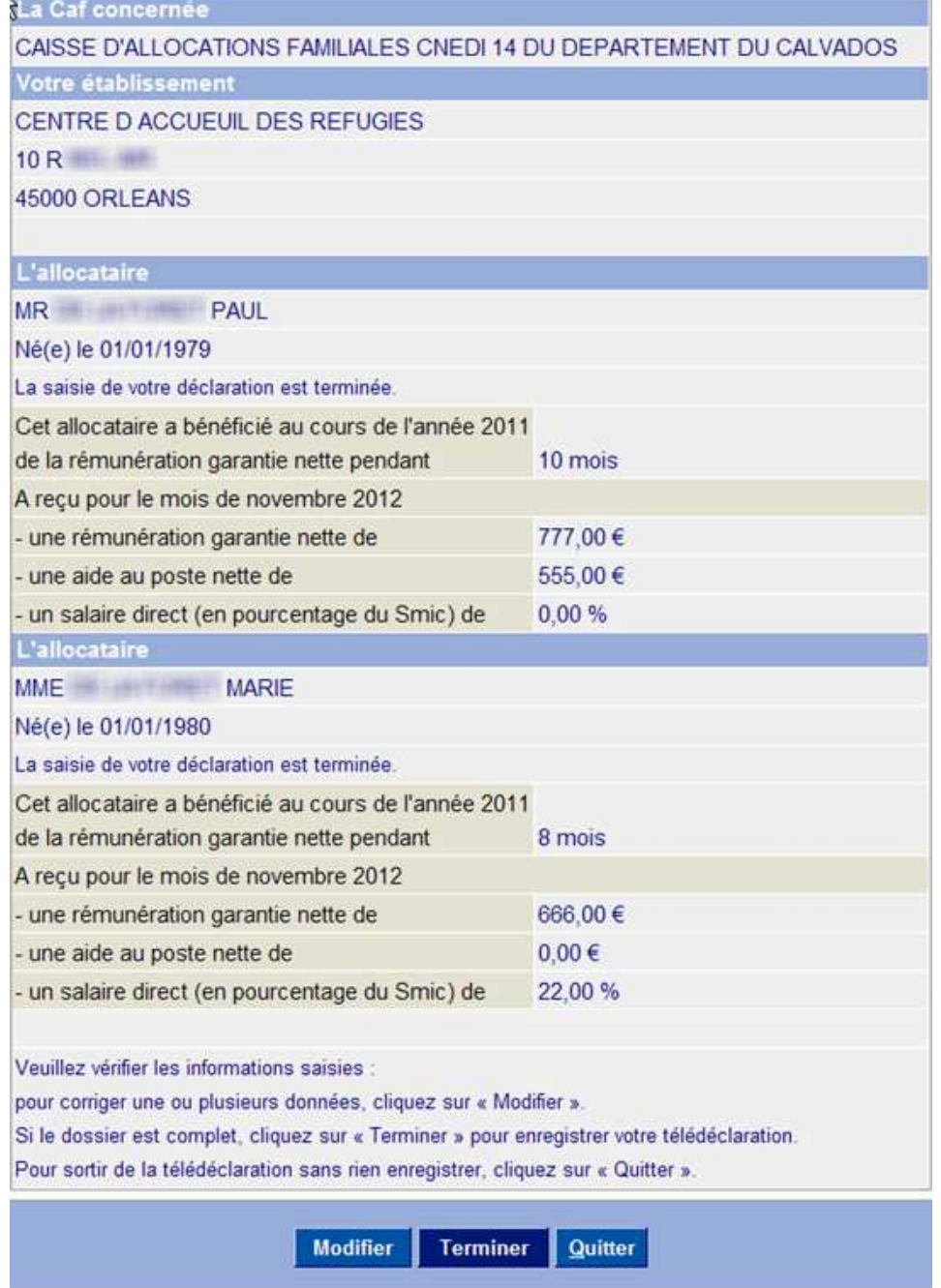

Cliquer sur « Modifier » pour corriger une ou plusieurs informations liées à la rémunération garantie précédemment saisies.

L'écran d'acquisition des données se réaffiche, avec l'ensemble des éléments prérenseignés, pour la première personne télédéclarée dans le cas d'un couple (cf. §2.3.3).

Cliquer sur « Terminer » pour enregistrer définitivement les données saisies, dans la base tampon en vue de la liquidation automatique.

#### *Attention*

*Il convient d'effectuer la saisie de l'ensemble des informations du dossier dans la même session (couple), car il est impossible de revenir modifier le certificat d'emploi une fois validé.* 

### **2.3.5. Enregistrement des données dans une base tampon**

- $\checkmark$  Extraction par la chaîne WEX
- $\checkmark$  Constitution du mouvement externe par la chaîne RGW
- $\checkmark$  Mise à jour du dossier allocataire Caf via liquidation automatique du FG GARRES.
- $\checkmark$  Enregistrement dans le suivi des pièces Sdp :
	- 32060 pour GARRES
	- $\triangleleft$  Code priorité = 9, modifiable localement
	- Corbeille par défaut PF code gestion.

### **2.3.6. Confirmation de l'enregistrement des données**

#### **Paramétrage de l'écran suite à un choix « Le sélectionner dans une liste » :**

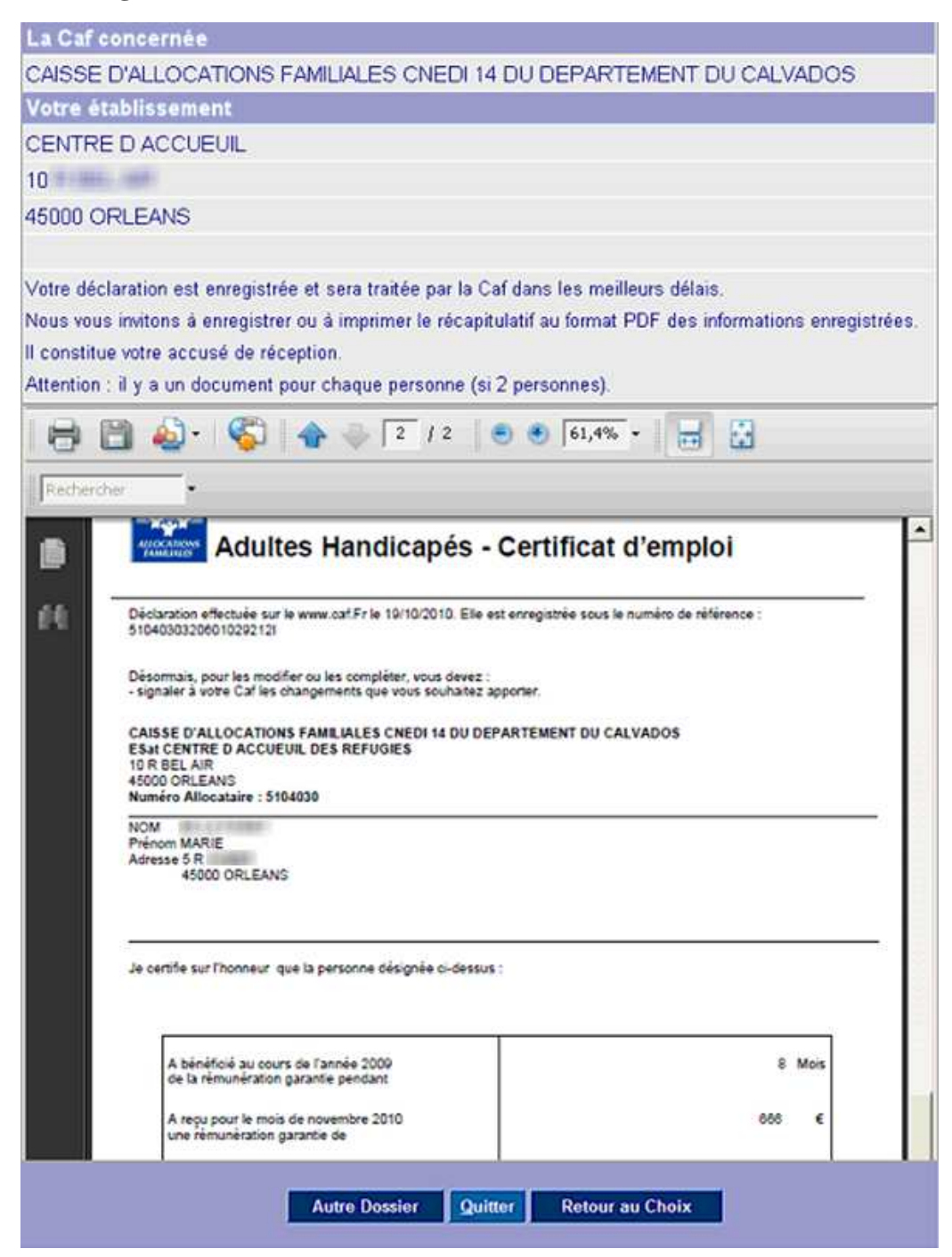

### **Paramétrage de l'écran suite à un choix « saisie du numéro d'allocataire » :**

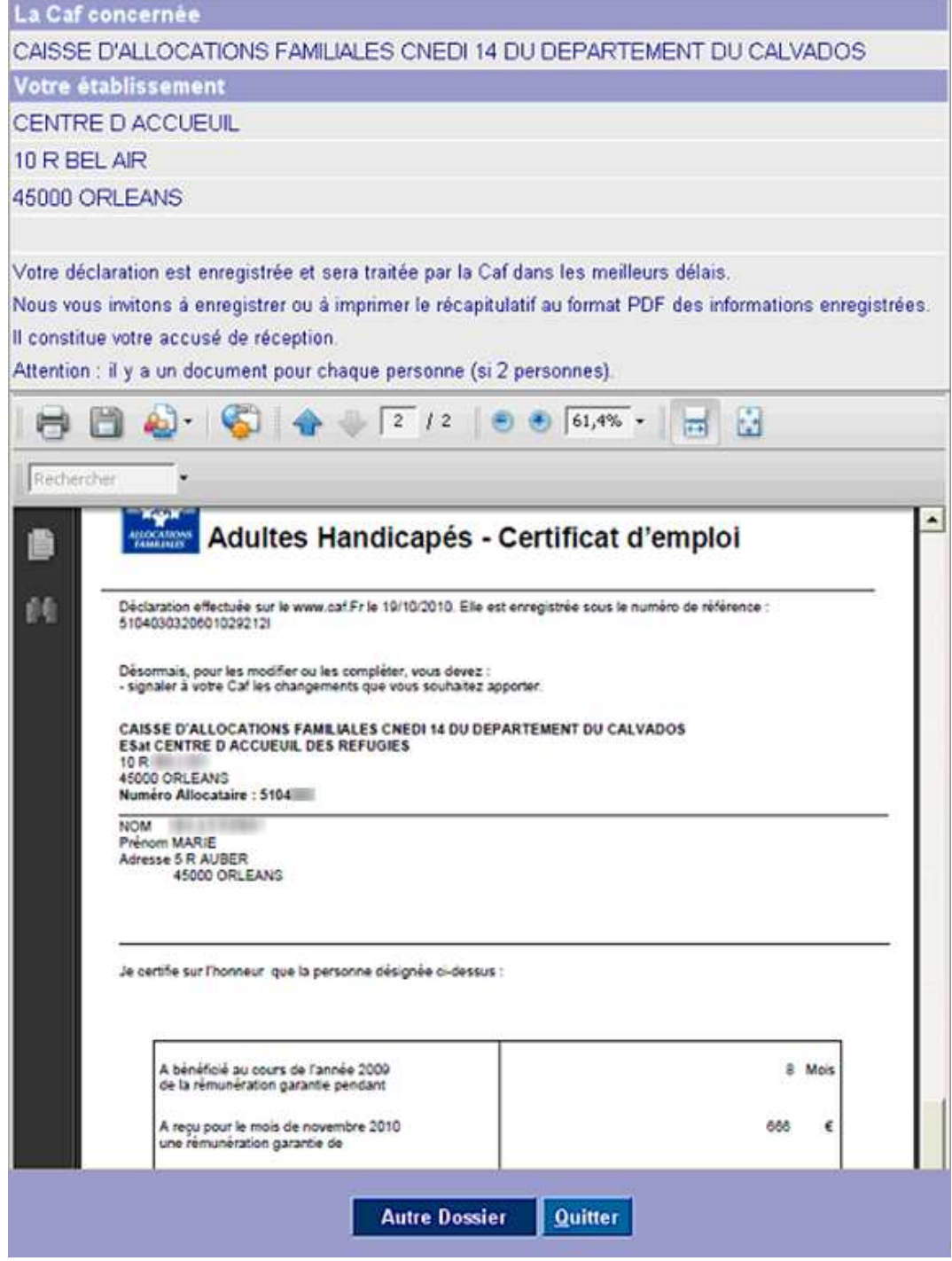

Lorsqu'une télédéclaration a été effectuée (pour un ou deux salariés), un écran s'affiche pour confirmer à l'Esat que la déclaration de l'allocataire a bien été enregistrée et qu'il peut enregistrer le récapitulatif des informations renseignées, au format pdf, puis l'imprimer. Ce document fait office d'accusé de réception.

Dans le cas d'un couple, le pdf comporte une page par personne.

Cliquer sur « Autre dossier » pour télédéclarer un autre salarié. L'écran de saisie du numéro d'allocataire s'affiche (cf. §2.3).

Cliquer sur « Retour au choix » pour revenir au choix entre « Certificat d'emploi » et « Changement d'activité »

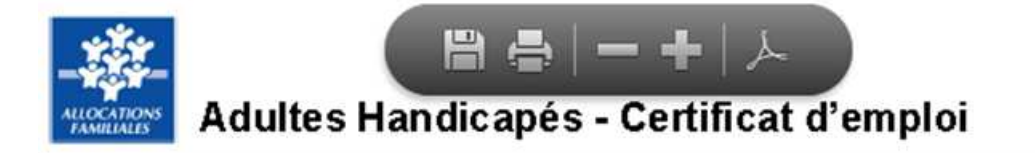

Déclaration effectuée sur le portail extranet http://services.caf.fr le 12/12/2012. Elle est enregistrée sous le numéro de référence : 00030303206013213031

Désormais, pour les modifier ou les compléter, vous devez : - signaler à votre Caf les changements que vous souhaitez apporter.

CAISSE D'ALLOCATIONS FAMILIALES CNEDI 14 DU DEPARTEMENT DU CALVADOS **ES# CENTRE D ACCUEUIL DES REFUGIES**  $10<sup>1</sup>$ 45000 ORLEANS Numéro Allocataire : 3030

**NOM CAREL AN OFFICIALLY** Prénom PAUL Adresse 5 R 45000 ORLEANS

Je certifie sur l'honneur que la personne désignée ci-dessus :

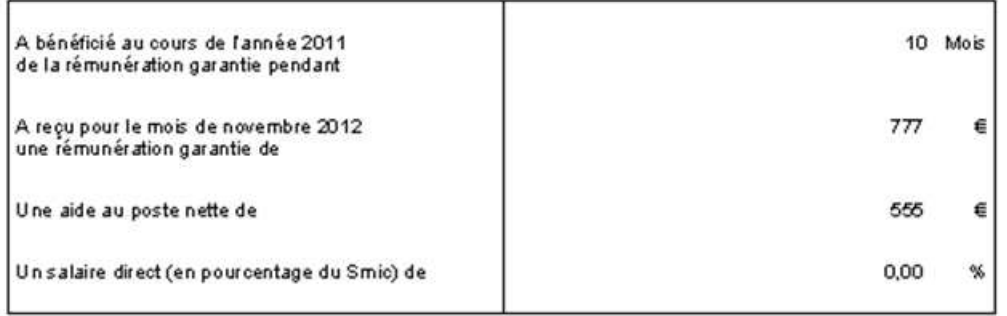

## **2.4. Volet 2 : « Changement d'activité »**

Le volet 2 de la téléprocédure Esat vise à recueillir les évolutions d'activité des personnes bénéficiaires d'Aah :

- variations du taux d'activité (augmentation ou diminution),
- nouveaux éléments de rémunération garantie,
- départs définitifs de l'Esat (radiation des effectifs) ou les signalements des congés parentaux d'éducation (temps plein ou temps partiel) ainsi que les congés de présence parentale.

Dans l'écran des conditions d'accès, cliquer sur « Changement d'activité », pour télédéclarer les évolutions d'activité des bénéficiaires d'Aah.

## **2.4.1. Saisie du numéro d'allocataire**

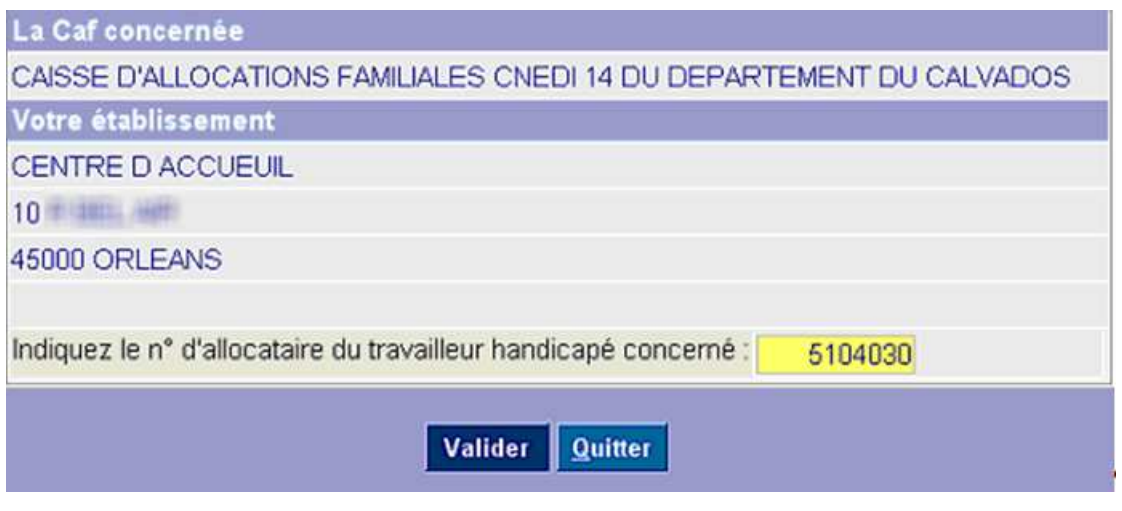

Cet écran permet à l'Esat de saisir le numéro de l'allocataire concerné par la téléprocédure.

*Caf concernée* : restitution du nom de la Caf.

*Votre établissement* : restitution des nom et adresse de l'Esat.

Saisir le numéro d'allocataire et cliquer sur « Valider ».

Des messages d'erreur s'affichent en rouge en bas de l'écran, dans les cas suivants : dossier radié, en cours d'affiliation, non affilié, absence de salarié (conjoint et/ou allocataire) sur le dossier…

### **2.4.2. Détermination de la situation du salarié\***

Cet écran permet de déterminer, pour l'allocataire et, éventuellement, son conjoint, s'il s'agit d'une réduction d'activité, d'une augmentation d'activité ou d'un départ définitif de l'Esat.

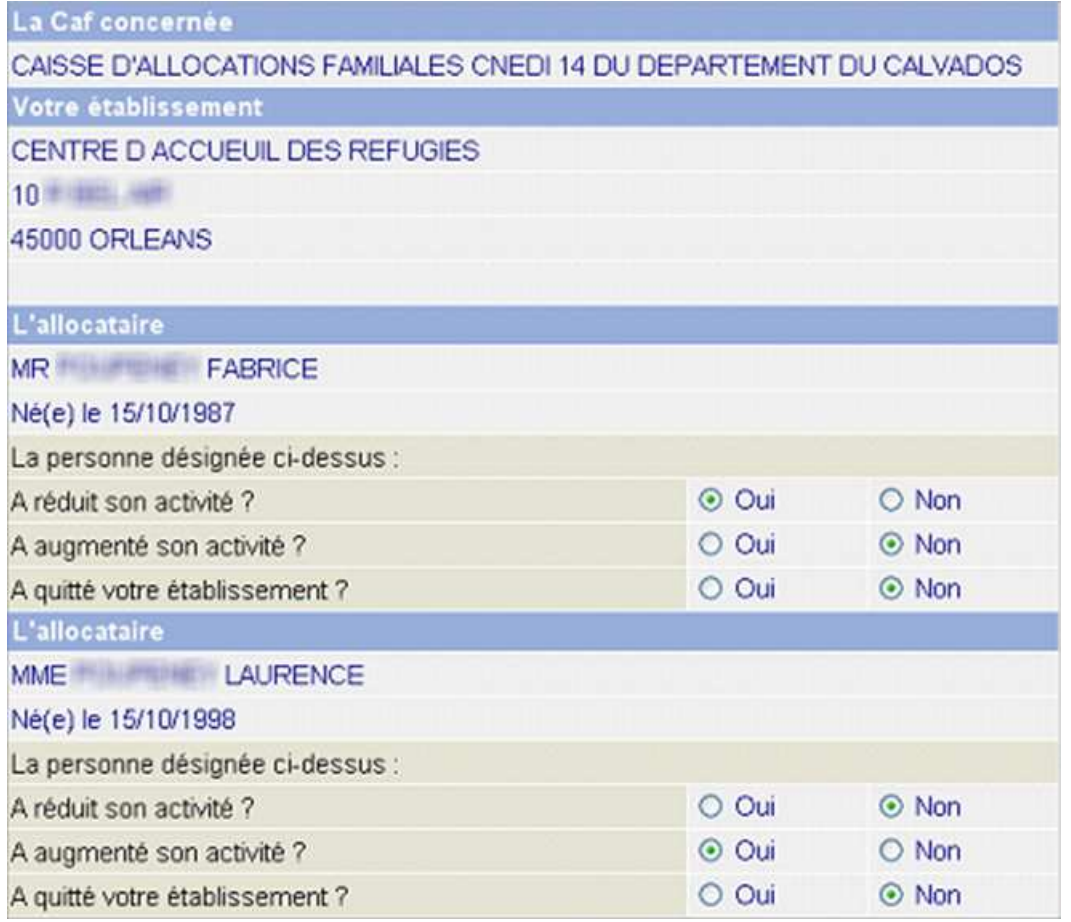

Pour chaque allocataire, cocher le bouton radio « Oui » en fonction de la situation. Une seule situation peut être déclarée par allocataire.

Des messages d'erreur s'affichent si aucun bouton radio « oui » n'est coché ou si plusieurs boutons « oui » sont cochés.

Cliquer sur « Valider ». L'écran relatif à la situation sélectionnée (réduction/augmentation d'activité, départ) s'affiche.

**Version 2.0** 

### *2.4.2.1. Réduction d'activité\**

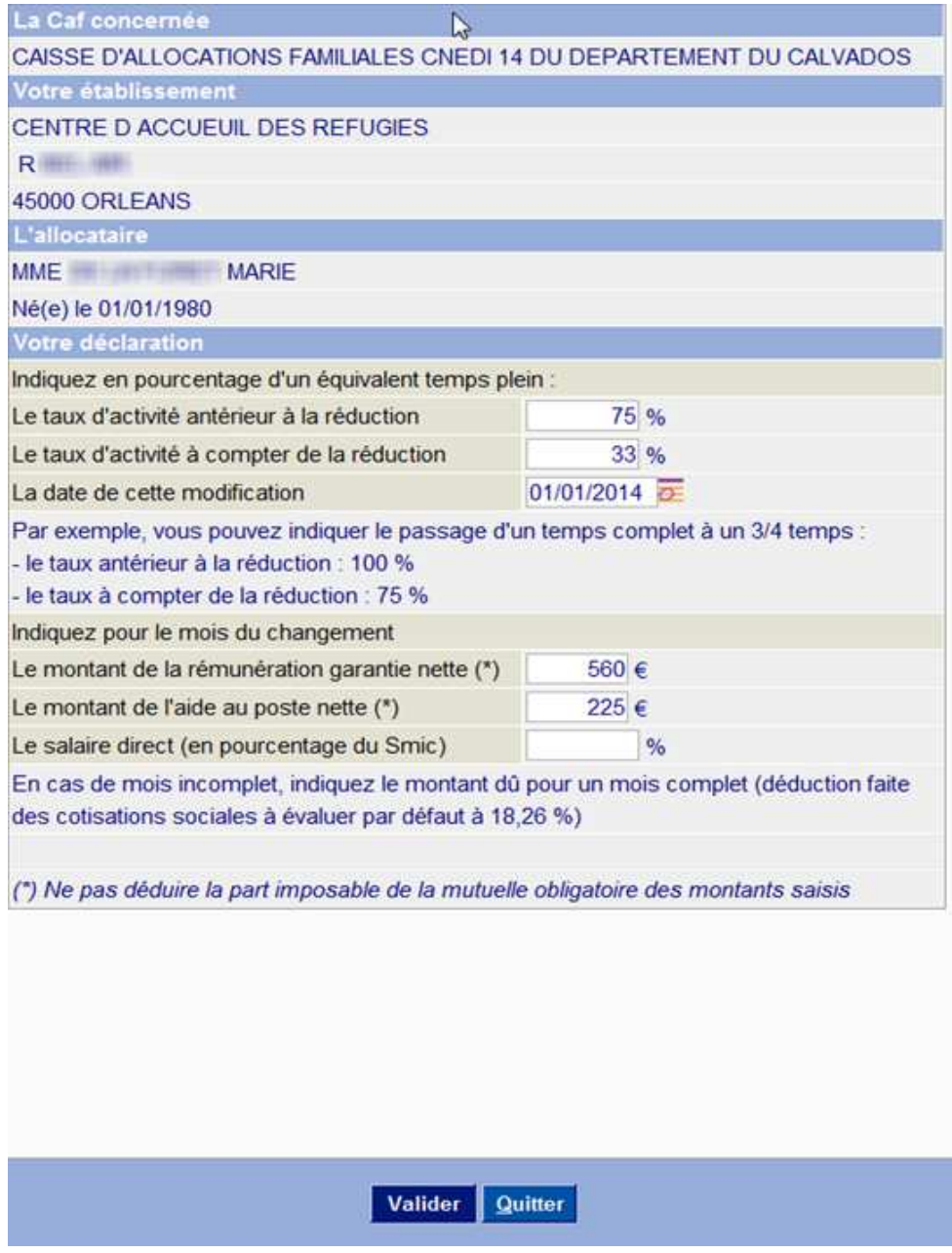

*La Caf concernée* : nom de la Caf.

*Votre établissement* : nom et adresse de l'Esat.

*L'allocataire* : nom / prénom et date de naissance de l'allocataire.

#### *Votre déclaration* :

Saisir :

- le taux d'activité (en pourcentage) antérieur à la réduction,
- le taux d'activité à compter de la réduction,
- la date de la modification du taux d'activité (ou sélection via le calendrier),
- le montant de la rémunération garantie,
- le montant de l'aide au poste nette,
- le salaire (en pourcentage du Smic).

Un message d'information précise les modalités de saisie.

Des messages d'erreur s'affichent en rouge en bas de l'écran en cas d'incohérence de saisie (taux d'activité inférieur à 0 ou supérieur à 100%, trop ou pas assez d'informations : ne saisir que 2 des 3 derniers champs listés ci-dessus…)

Cliquer sur « Valider ». L'écran de validation des données s'affiche.

Si un Esat emploie un couple de salariés handicapés, la validation permet, après la saisie du changement de situation du premier salarié, de saisir les éléments de changement de situation du deuxième salarié.

### *2.4.2.2. Augmentation d'activité\**

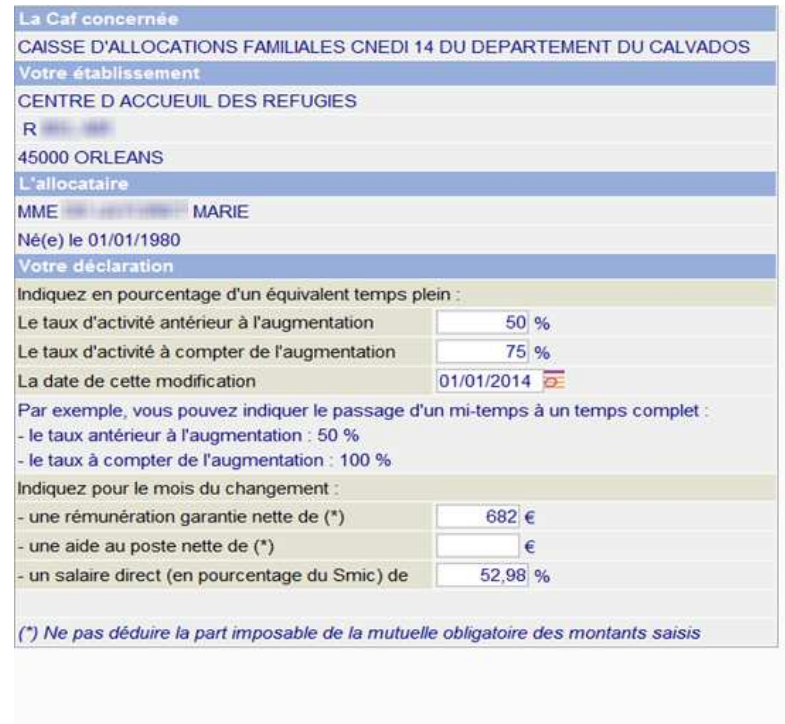

*La Caf concernée* : nom de la Caf.

*Votre établissement* : nom et adresse de l'Esat.

*L'allocataire* : nom / prénom et date de naissance de l'allocataire.

#### *Votre déclaration* :

Saisir :

- le taux d'activité (en pourcentage) antérieur à l'augmentation,
- le taux d'activité à compter de l'augmentation,
- la date de la modification du taux d'activité (ou sélection via le calendrier),
- le montant de la rémunération garantie,
- le montant de l'aide au poste nette,
- le salaire (en pourcentage du Smic).

Un message d'information précise les modalités de saisie.

Des messages d'erreur s'affichent en rouge en bas de l'écran en cas d'incohérence de saisie (taux d'activité inférieur à 0 ou supérieur à 100%, trop ou pas assez d'informations : ne saisir que 2 des 3 derniers champs listés ci-dessus …)

Cliquer sur « Valider ». L'écran de validation des données s'affiche.

Si un Esat emploie un couple de salariés handicapés, la validation permet, après la saisie du changement de situation du premier salarié, de saisir les éléments de changement de situation du deuxième salarié.

### *2.4.2.3. Départ de l'Esat\**

Cet écran permet d'indiquer à quelle date le salarié a quitté l'établissement et le motif de ce départ (boutons radios à cocher).

Le motif de départ permet :

- de confirmer une information déjà présente dans Cristal,
- d'enregistrer une information après rapprochement éventuel de l'allocataire ou d'un tiers

#### **Exemple :**

Motif saisi = InactivitéCristal = SSA ou HAN

Si Invalidité ou Maladie, se rapprocher de la CPAM

L'enregistrement de cette information ne doit pas amener à générer d'indu avant sa fiabilisation.

#### *Remarque :*

*Il est possible de signaler un congé parental d'éducation (temps plein ou temps partiel) ainsi qu'un congé de présence parentale, avec une date prévisionnelle de retour si elle est connue.* 

**GUIDE UTILISATEUR Présentation de la téléprocédure\*** 

**Version 2.0** 

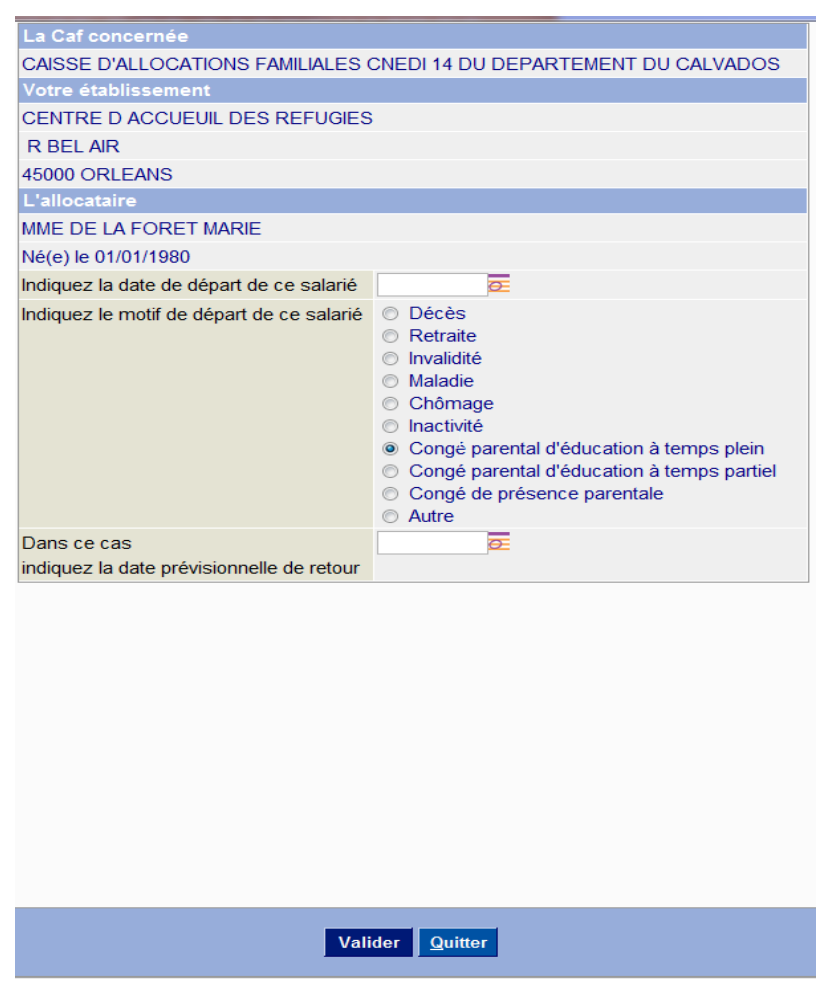

*La Caf concernée* : nom de la Caf.

*Votre établissement* : nom et adresse de l'Esat.

*L'allocataire* : nom / prénom et date de naissance de l'allocataire.

*Date Départ* : saisir la date (ou la sélectionner via le calendrier). Elle doit être inférieure ou égale au mois en cours plus un.

*Motif* : cocher le bouton radio du motif concerné.

*Date Prévisionnelle de retour* : En cas de congé parental ou de présence parentale, saisir la date prévisionnelle de retour du salarié (ou la sélectionner via le calendrier), si elle est connue (non obligatoire). Si elle est saisie, elle doit être supérieure à sa date de départ.

Cliquer sur « Valider ». L'écran de validation des données s'affiche.

Des messages d'erreur s'affichent en rouge en bas de l'écran, en l'absence de date saisie ou d'une date au format incorrect (longueur/format).

Si un Esat emploie un couple de salariés handicapés, la validation permet, après la saisie du changement de situation du premier salarié, de saisir les éléments de changement de situation du deuxième salarié.

## **2.4.3. Validation des données**

Cet écran restitue l'ensemble des informations saisies pour un ou deux allocataires.

### **Exemple d'écran avec deux allocataires**

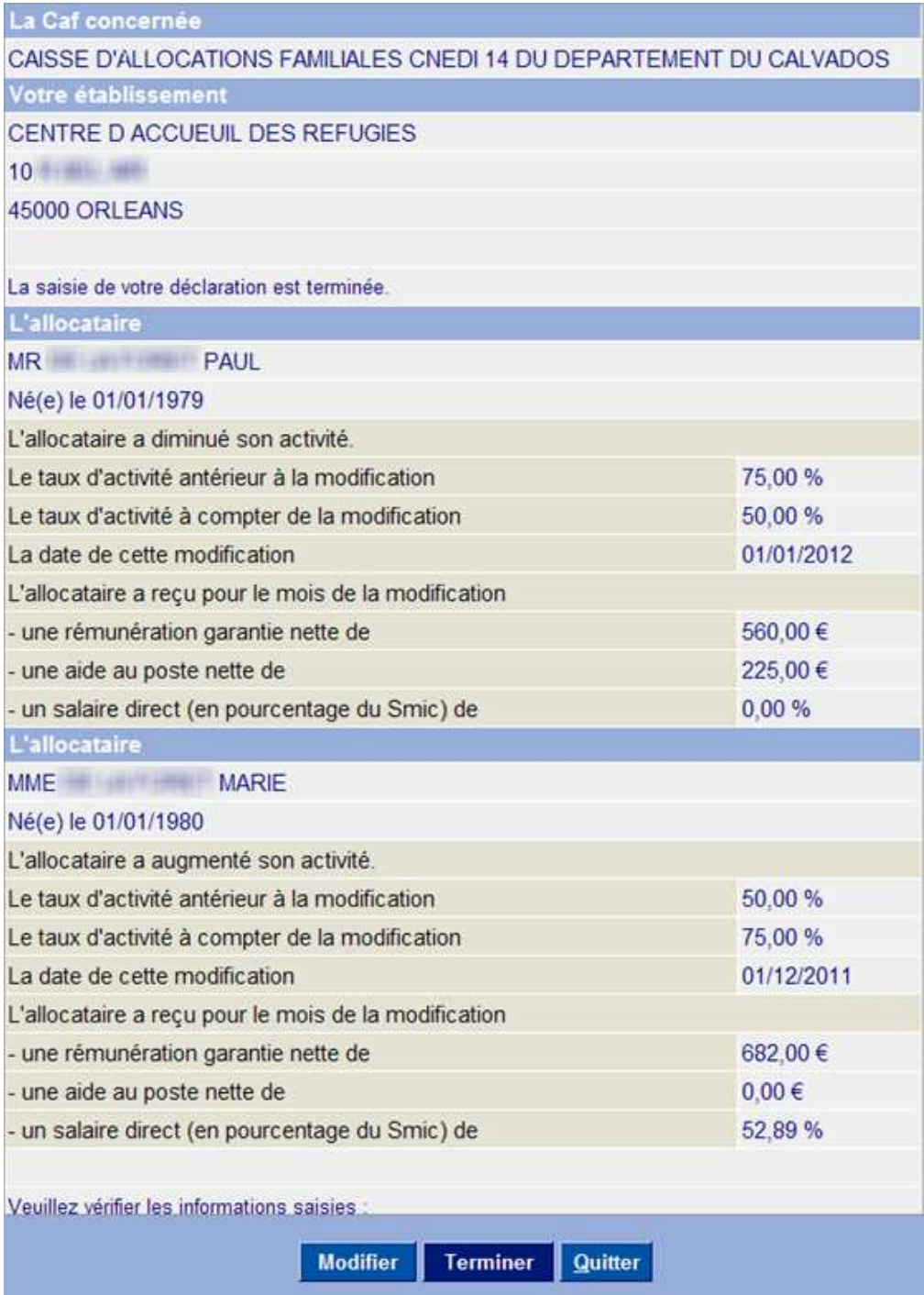

Cliquer sur « Modifier » pour corriger une ou plusieurs informations liées au changement d'activité précédemment saisies.

L'écran de sélection de la situation du salarié se réaffiche, avec l'ensemble des éléments pré-renseignés, pour l'allocataire et, éventuellement, son conjoint, dans le cas d'un couple (cf. §2.4.2).

Cliquer sur « Terminer » pour enregistrer définitivement les données saisies, en vue de l'injection.

### **2.4.4. Enregistrement des données pour l'injection**

- $\checkmark$  Création d'un bon de travail (avec injection dans Nims) pour mise à jour du dossier allocataire via les FG SITPRO et GARRES (flux stocké en base Fluxelec)
- $\checkmark$  Enregistrement dans le suivi des pièces Sdp :
	- 32060 pour GARRES
	- 10060 pour DSPRO (porteuse du flux d'injection)
	- $\triangleleft$  Code priorité GARRES = 9, modifiable localement Code priorité DSPRO = 9, forcé dans le cadre de cette télédéclaration
	- Corbeille par défaut PF code gestion.

## **2.4.5. Confirmation de l'enregistrement des données**

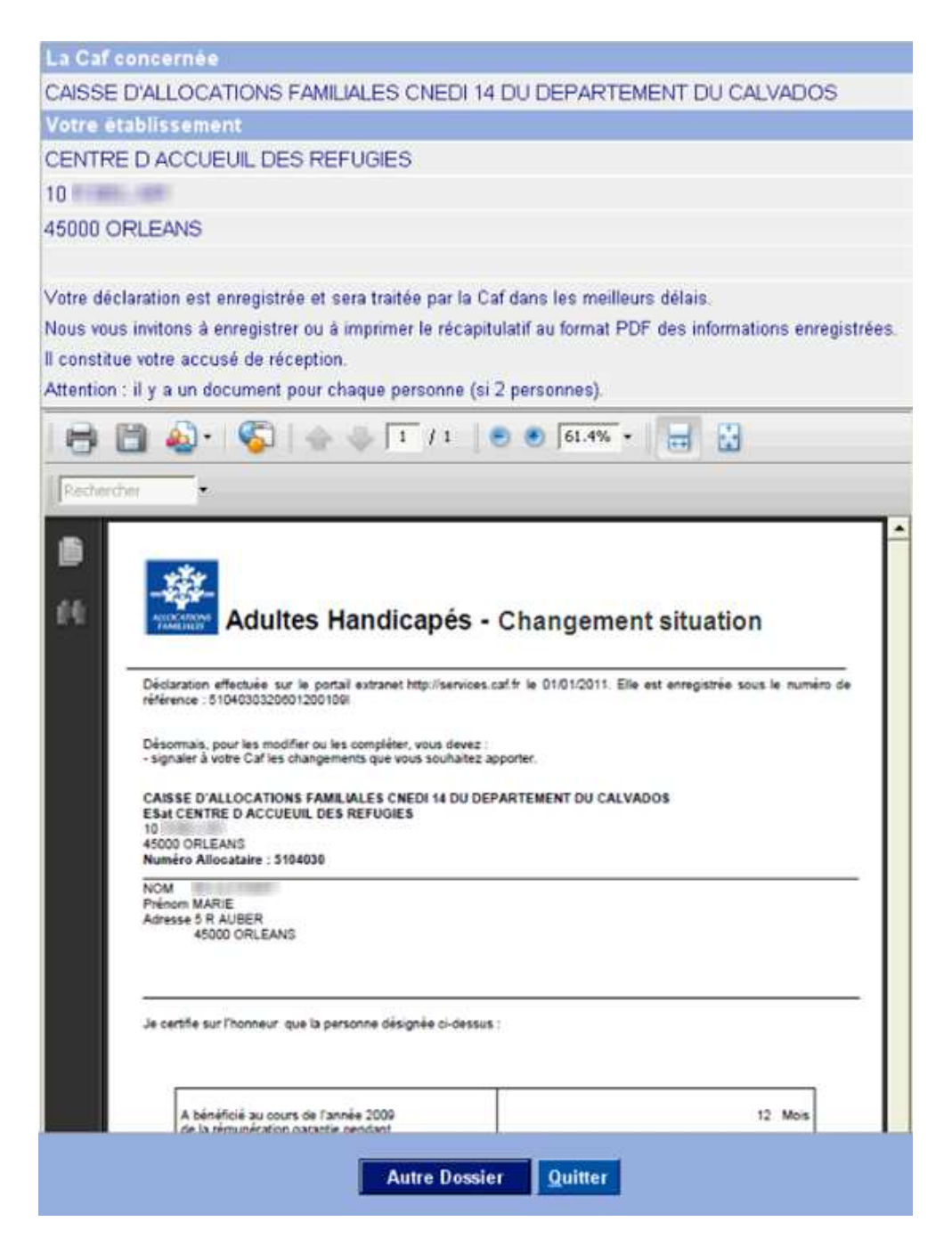

Lorsqu'une télédéclaration a été effectuée (pour un ou deux salariés), un écran s'affiche pour confirmer à l'Esat que la déclaration de l'allocataire a bien été enregistrée et qu'il peut enregistrer le récapitulatif des informations renseignées, au format pdf, puis l'imprimer. Ce document fait office d'accusé de réception.

Dans le cas d'un couple, le pdf comporte une page par personne.

Cliquer sur « Autre dossier » pour télédéclarer un autre salarié. L'écran des conditions d'accès s'affiche afin de sélectionner une téléprocédure (cf. §2.3).

### **Exemple de pdf lié à une réduction d'activité**

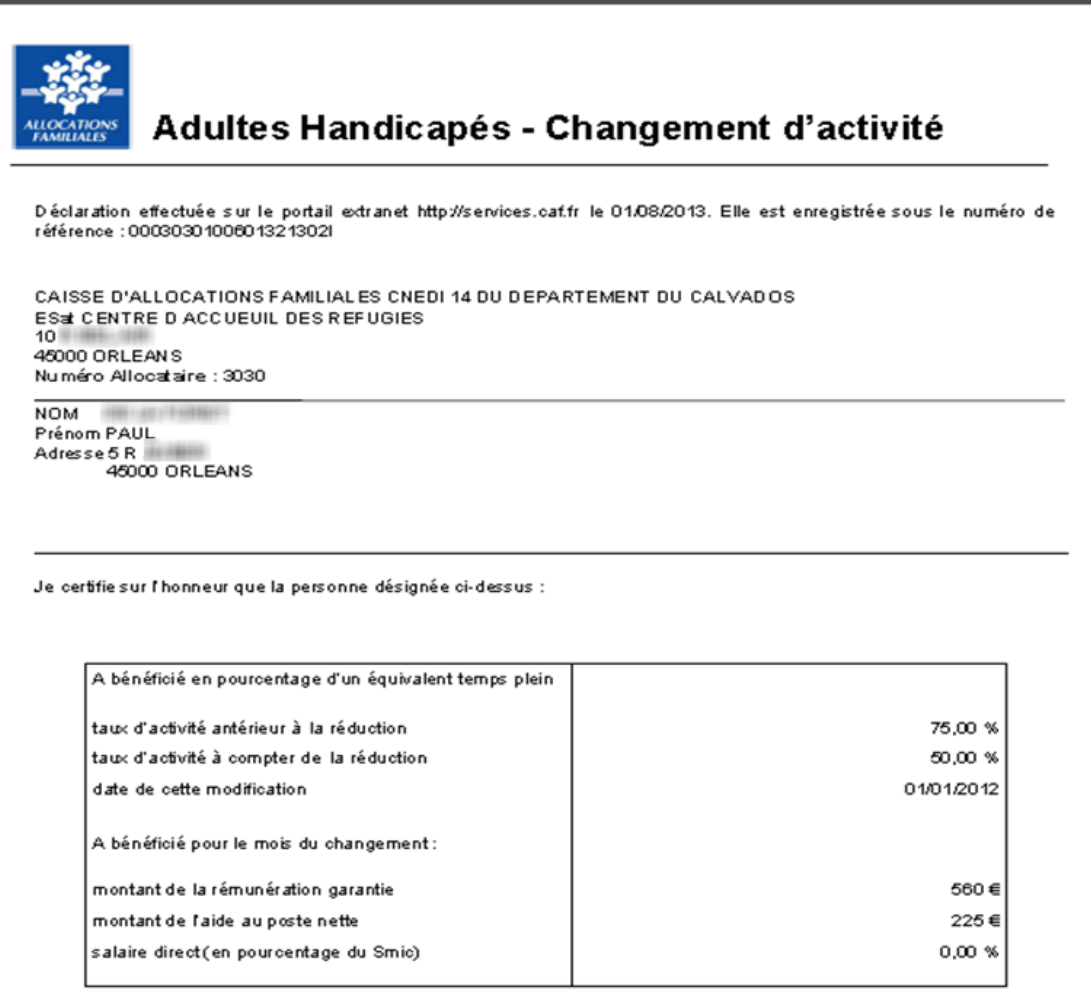

### **Exemple de pdf lié à un départ**

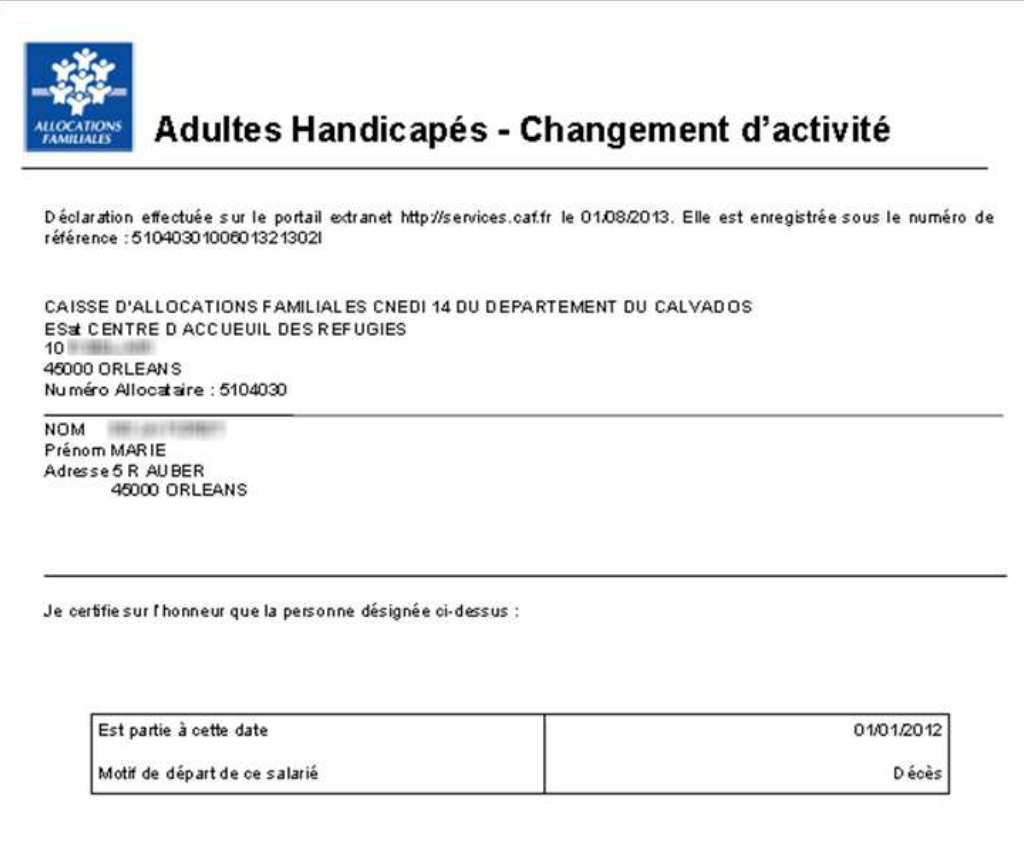

# **2.5. Quitter la téléprocédure**

Pour quitter la téléprocédure, cliquer sur le bouton « Quitter ».

- > Pour un Esat pouvant télédéclarer pour plusieurs Caf, cette action réaffiche l'écran de choix de la Caf dans le portail Extranet.
- Pour un Esat ne télédéclarant que pour une seule Caf, cette action affiche le message de confirmation suivant.

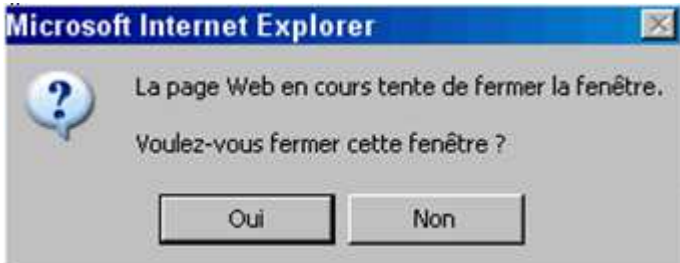

Cliquer sur « Oui » pour confirmer la sortie de la téléprocédure. Le navigateur se ferme.

**GUIDE UTILISATEUR Présentation de la téléprocédure\*** 

**Version 1.70** 

# **2.6. Gestion du temps de session**

Par sécurité (et comme pour toute autre télédéclaration), le temps d'une session, en l'absence d'action utilisateur, est limité à 30 minutes (time-out paramétré). Pour prévenir le télédéclarant de la perte imminente de sa session, un message d'alerte s'affiche 5 minutes avant la sortie en time-out :

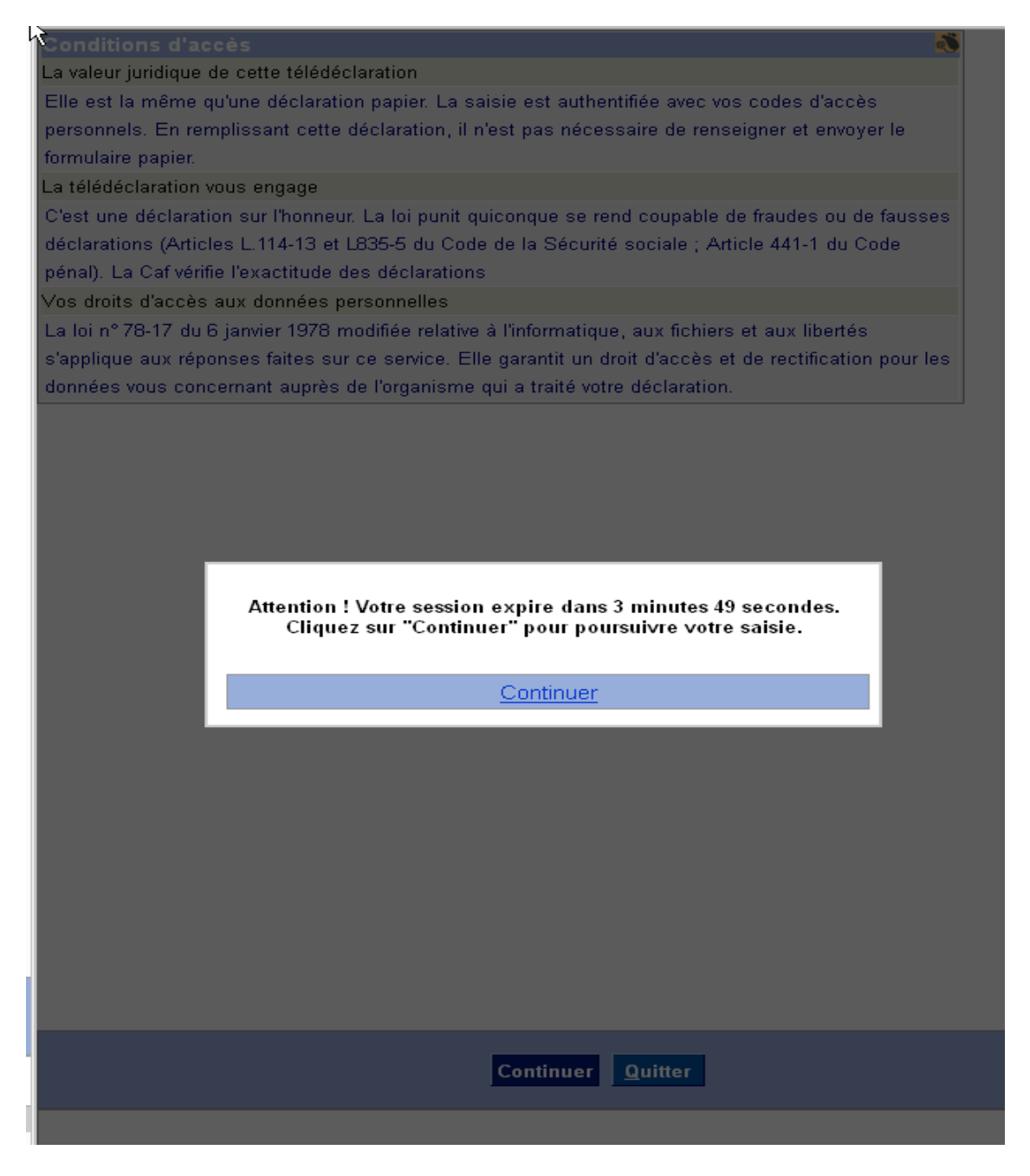

► Cliquer sur le bouton « Continuer » avant la fin de l'alerte pour conserver sa session (le temps de session sera alors initialisé  $\Rightarrow$  30 minutes). Sinon, la session sera rendue invalide et un nouveau message invite à se reconnecter.

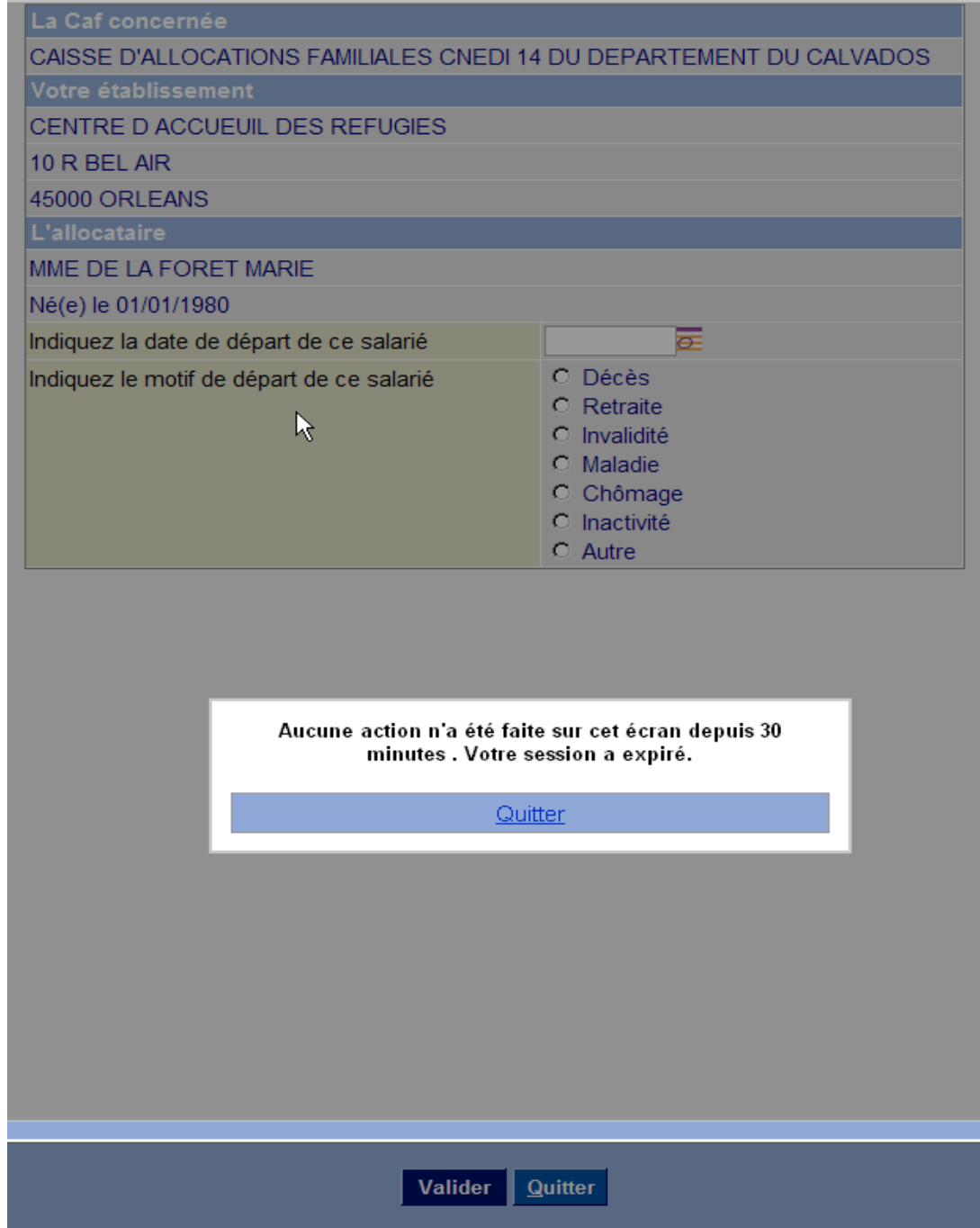

- Cliquer sur le bouton « Quitter » de la fenêtre d'alerte, permettant ainsi de revenir à la page d'accueil du portail Extranet pour se reconnecter (reconnexion a priori possible seulement après invalidation de la session perdue par le portail – cf. Guide Utilisation Portail Extranet).

#### *Remarque*

*Quel que soit le choix de déclaration (certificat d'emploi ou changement d'activité), l'alerte session n'est pas activée sur la page de « Confirmation de l'enregistrement des données ». En effet, la saisie pour un dossier étant alors achevée, et les données enregistrées, la sortie en Time-Out à ce stade est considérée non pénalisante.*